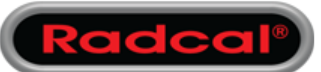

## Using Office with Accu-Gold2

## **MS Excel/Office 365:**

Some PC's come pre-installed with a trial of Office 365 that is not installed in the program files directory and can cause issues when trying to use it with Accu-Gold 2 software.

To be able to use AG2 companion mode or Accu-Gold Excel software, you have to install a version of office that is compatible. There are two available Office distributions that can be purchased that support Office Desktop applications:

<https://products.office.com/en-US/>

Office 365 Business Office 365 Business Premium

or you can buy the one supplied by Radcal which is Excel ONLY. MDL/EXCEL can be Included with the sale of a tablet PC.

To setup Office 365 on a PC you must first remove all Office trial software .

Go to Settings/Apps & Features and uninstall all Office Desktop applications. You can then install the new Office.

## **AG2 and Windows S Mode:**

Some PC's now come pre-installed with Windows 10 S mode. This restricted mode will only allow the installation of applications available on the Microsoft Store. This restriction prevents Accu-Gold 2 software from being installed. In order to disable S mode you must first create a Microsoft account if you do not already have one.

Go to Settings/Update & Security then check for updates and install. After the PC has rebooted you can now launch the Microsoft Store application and search for "Switch" when clicking the install button you will be prompted to sign in using your Microsoft account if you are not already signed in. After the installation has been completed the PC will no longer be in S mode which will allow you to install software as needed.